# <span id="page-0-0"></span>君通智慧培训考级系统软件 V1.0《用户使用手册》

#### 目录

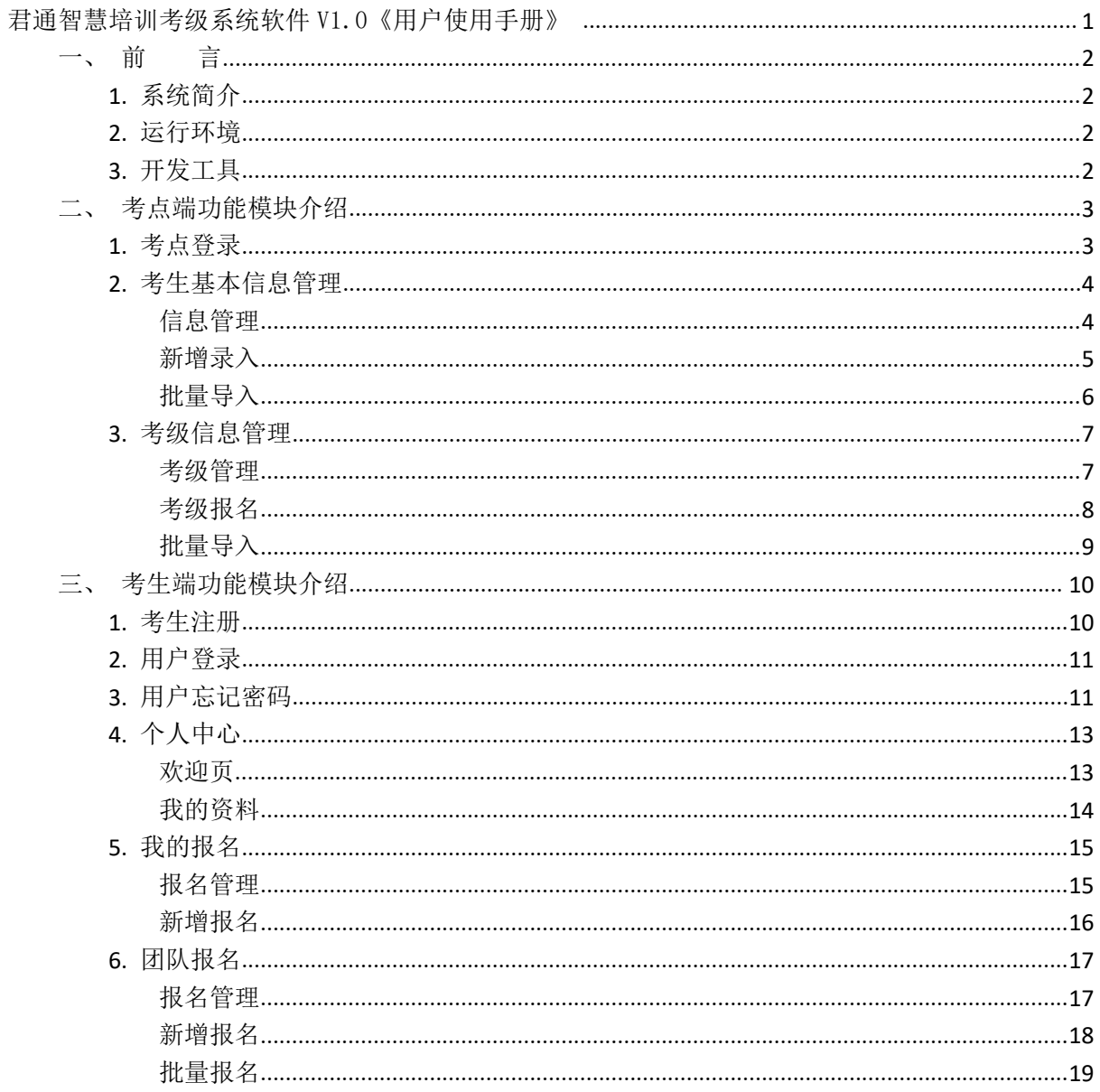

## <span id="page-1-0"></span>一、前 言

## <span id="page-1-1"></span>**1.** 系统简介

君通智慧培训考级系统软件一款对于培训机构的信息管理系统软件,软件适用协同管理学员信 息、考级报考及其与学习培训有关的信息管理方法,功能齐全,实际操作方便快捷。本系统主要分 为考点端、学生端,由学生端报名,付费后考点端获取考生基本信息和考级信息,考点端可以打印、 下载学生的考级报名信息。 无锡君通 无锡君通 无锡君通 无锡君通 无锡君通

### <span id="page-1-2"></span>**2.** 运行环境

开发硬件环境: 台式机及 CPU 2.6 GHz 以上, 内存 2G 以上, 硬盘 80G 以上 开发软件环境: windows10 操作系统 Apache NetBeans IDE 12.3,Mysql5.5,apache2.0,php7.4 运行硬件环境: 台式机及 CPU 1.5 GHz 以上, 内存 2G 以上, 硬盘 40G 以上 运行软件环境: windows 2003/windows 2008/centos7 操作系统, Mysql5.0,apache2.0,php7.4

## <span id="page-1-3"></span>**3.** 开发工具

开发平台 Windows 10, Apache NetBeans IDE 12.3, Apache 2.2, Mysql 5.5 开发语言 PHP,JavaScript e 2.2, Mysql 5.5

# <span id="page-2-0"></span>二、考点端功能模块介绍

## <span id="page-2-1"></span>**1.** 考点登录

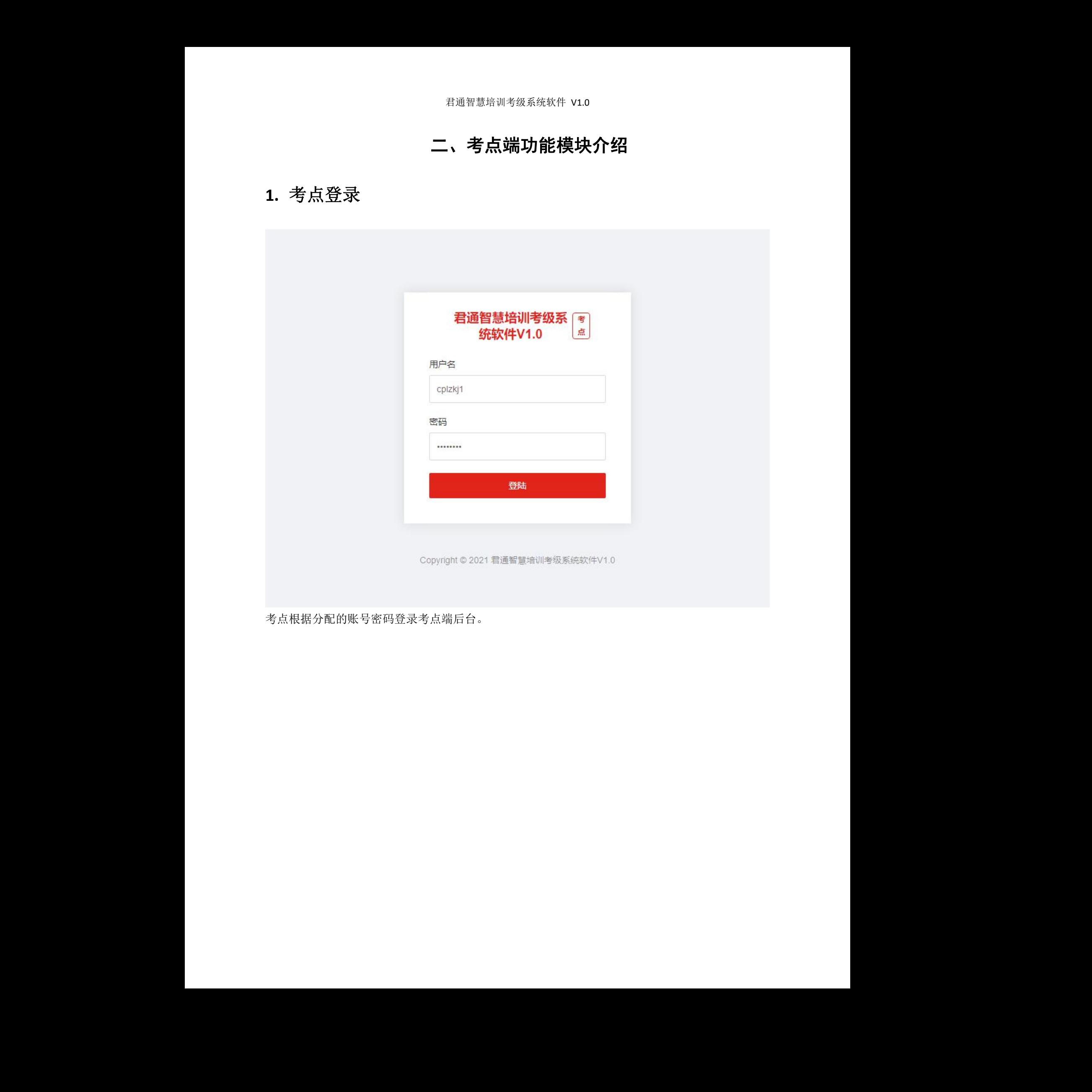

考点根据分配的账号密码登录考点端后台。

## <span id="page-3-0"></span>**2.** 考生基本信息管理

<span id="page-3-1"></span>信息管理

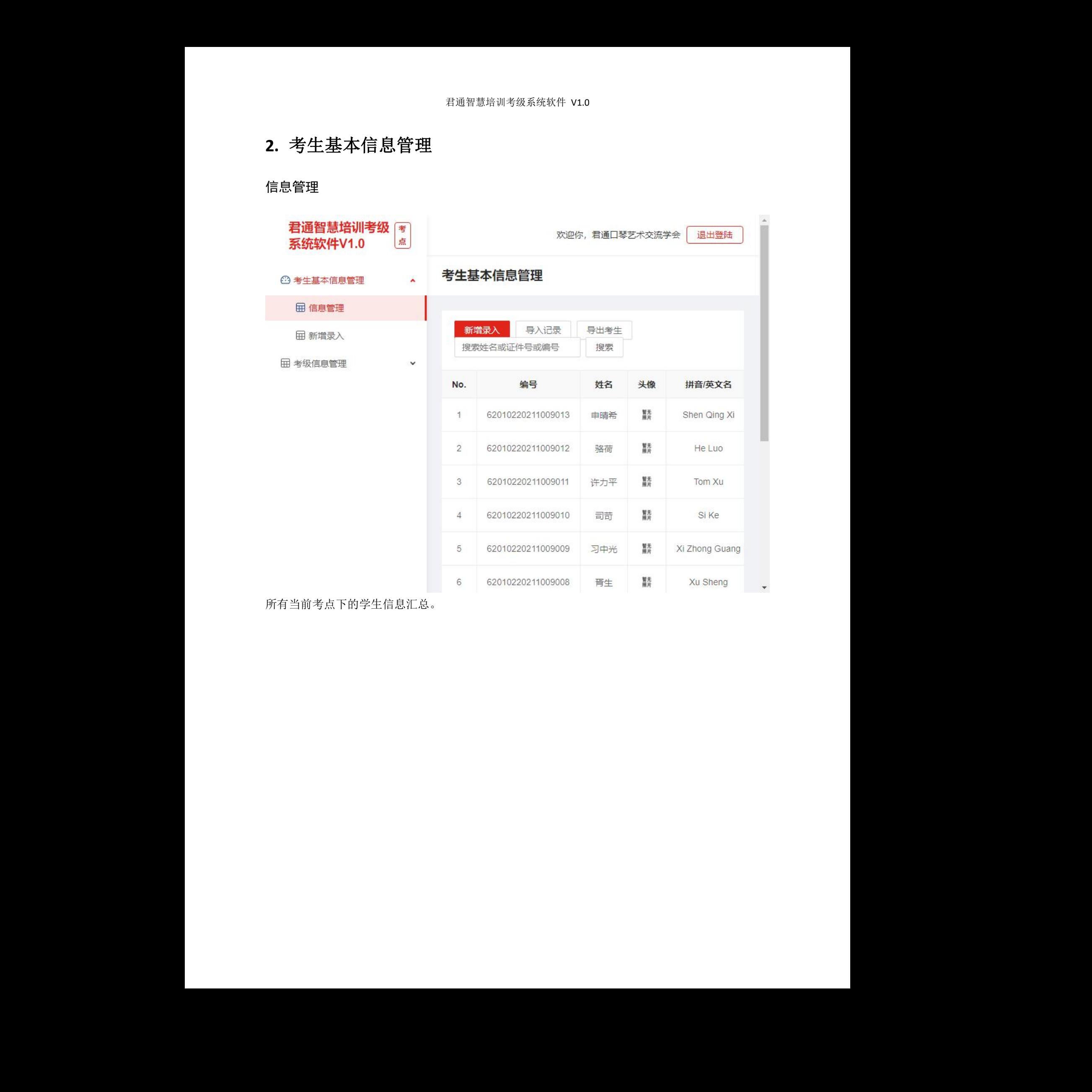

所有当前考点下的学生信息汇总。

#### <span id="page-4-0"></span>新增录入

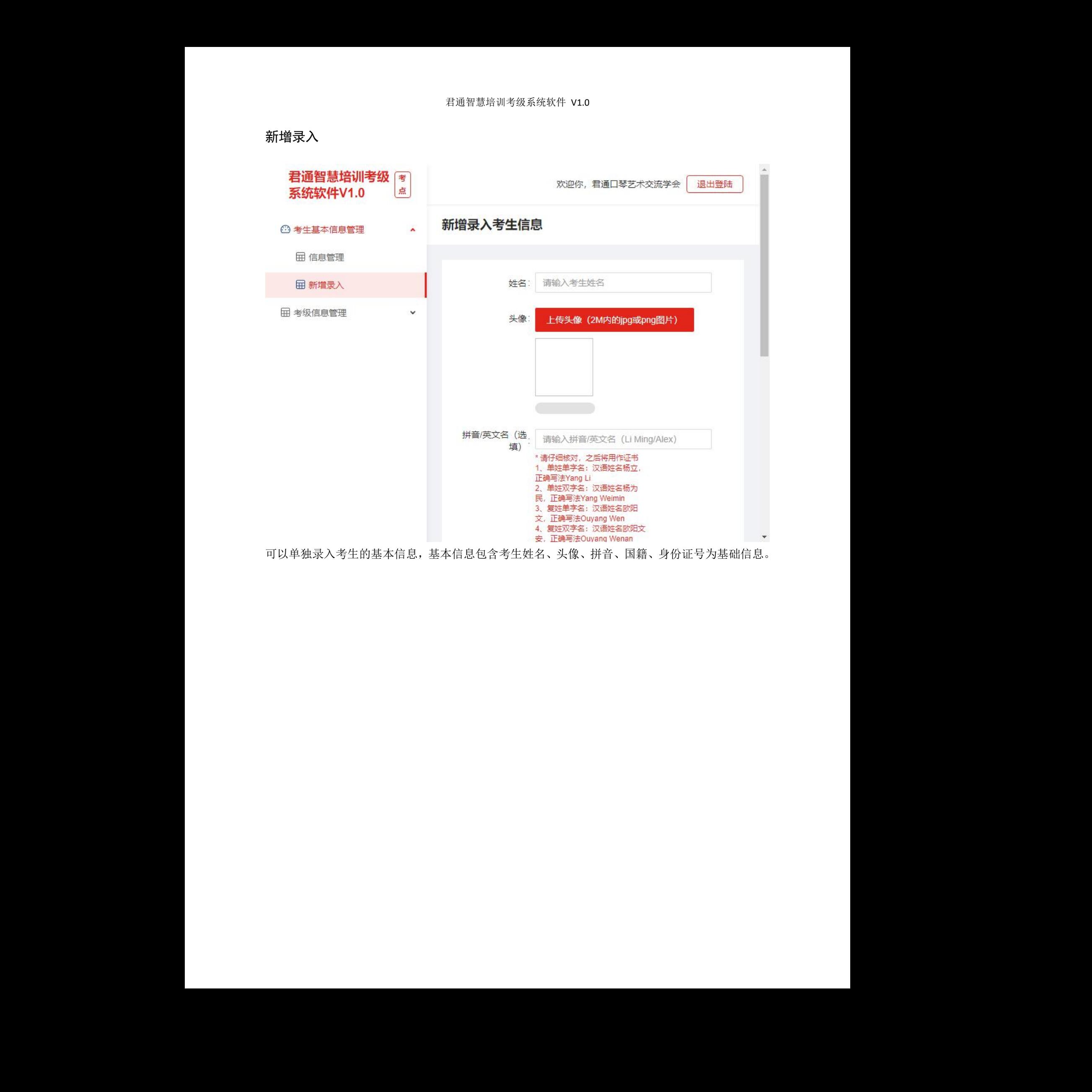

可以单独录入考生的基本信息,基本信息包含考生姓名、头像、拼音、国籍、身份证号为基础信息。

### <span id="page-5-0"></span>批量导入

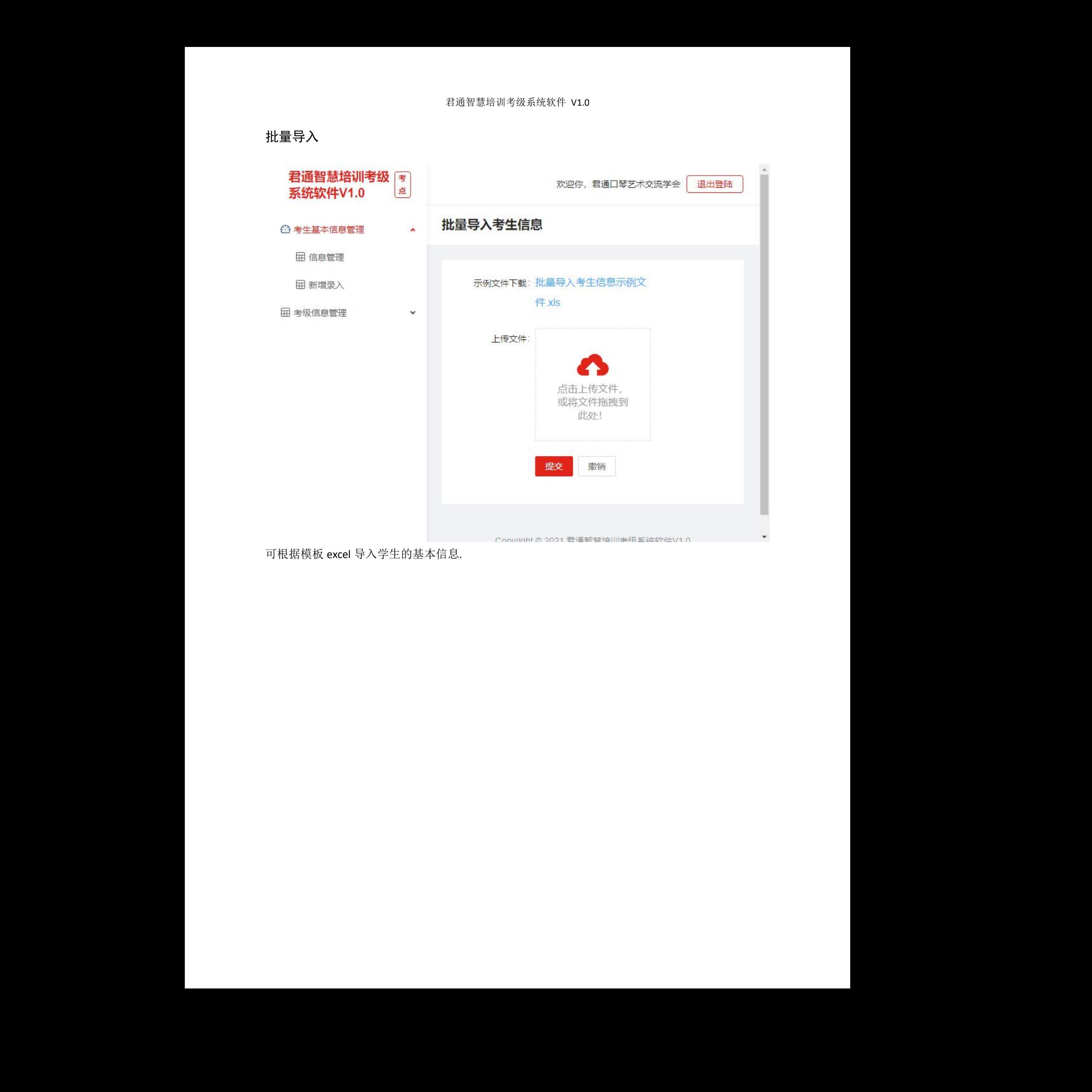

可根据模板 excel 导入学生的基本信息.

## <span id="page-6-0"></span>**3.** 考级信息管理

<span id="page-6-1"></span>考级管理

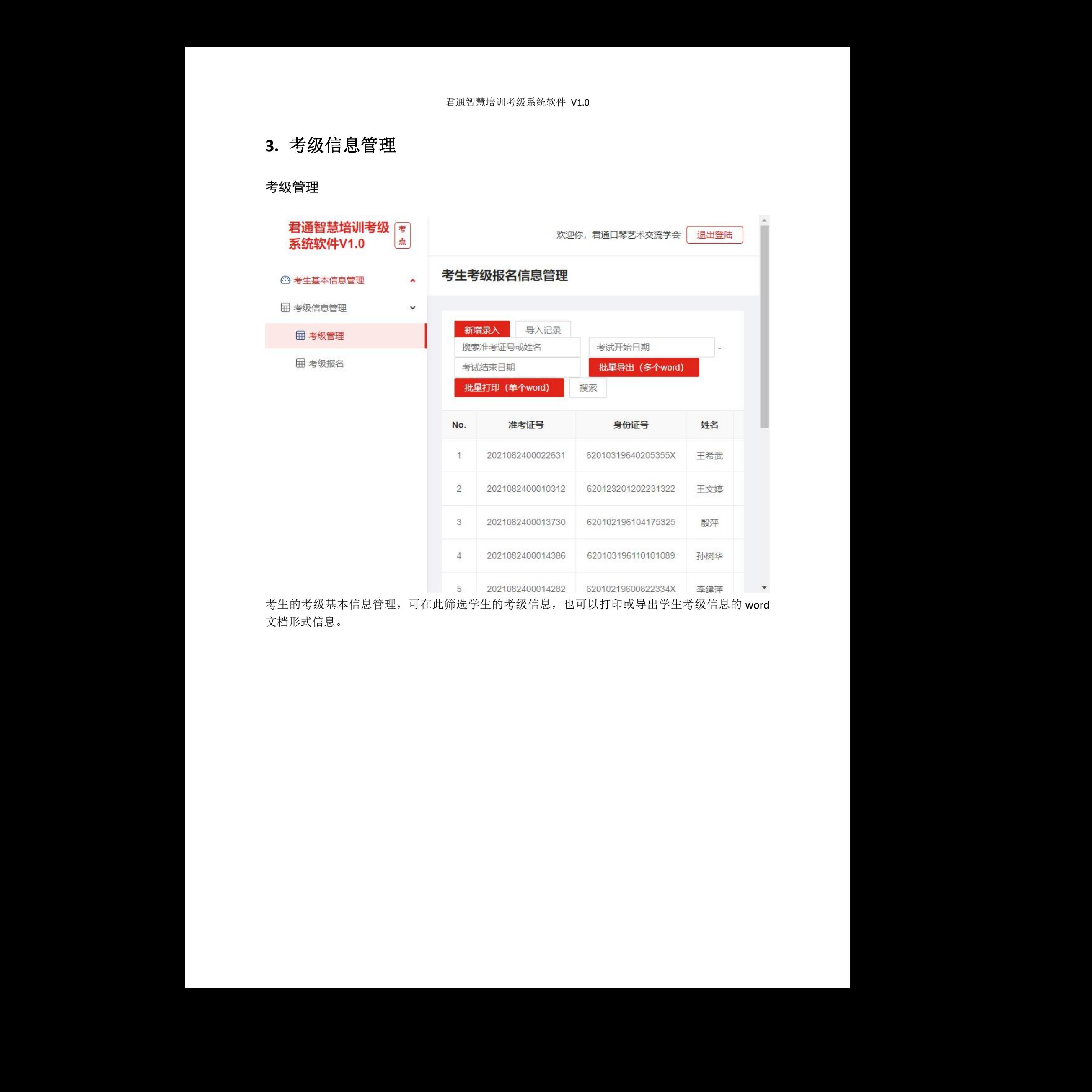

考生的考级基本信息管理,可在此筛选学生的考级信息,也可以打印或导出学生考级信息的 word 文档形式信息。

#### <span id="page-7-0"></span>考级报名

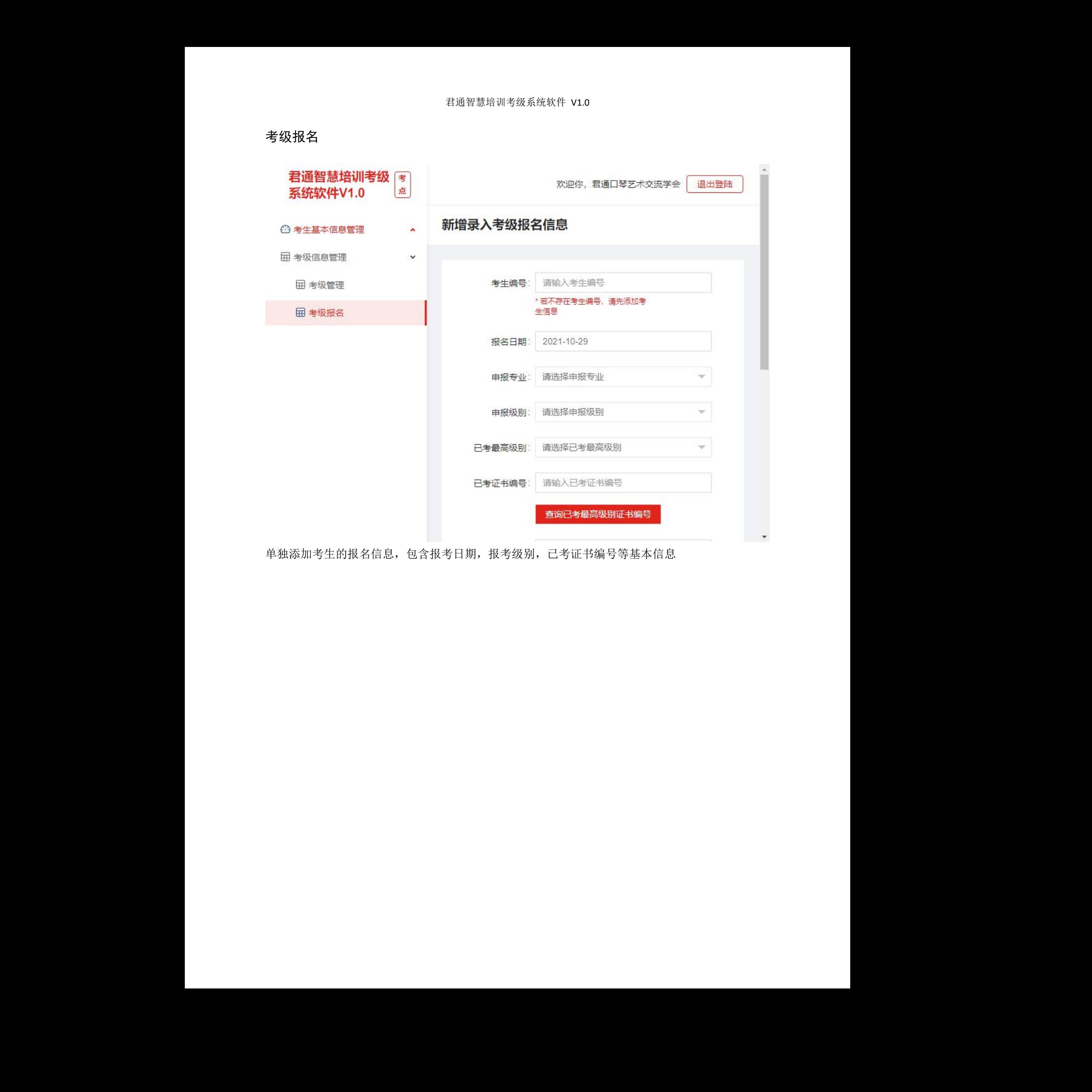

单独添加考生的报名信息,包含报考日期,报考级别,已考证书编号等基本信息 无锡君通

### <span id="page-8-0"></span>批量导入

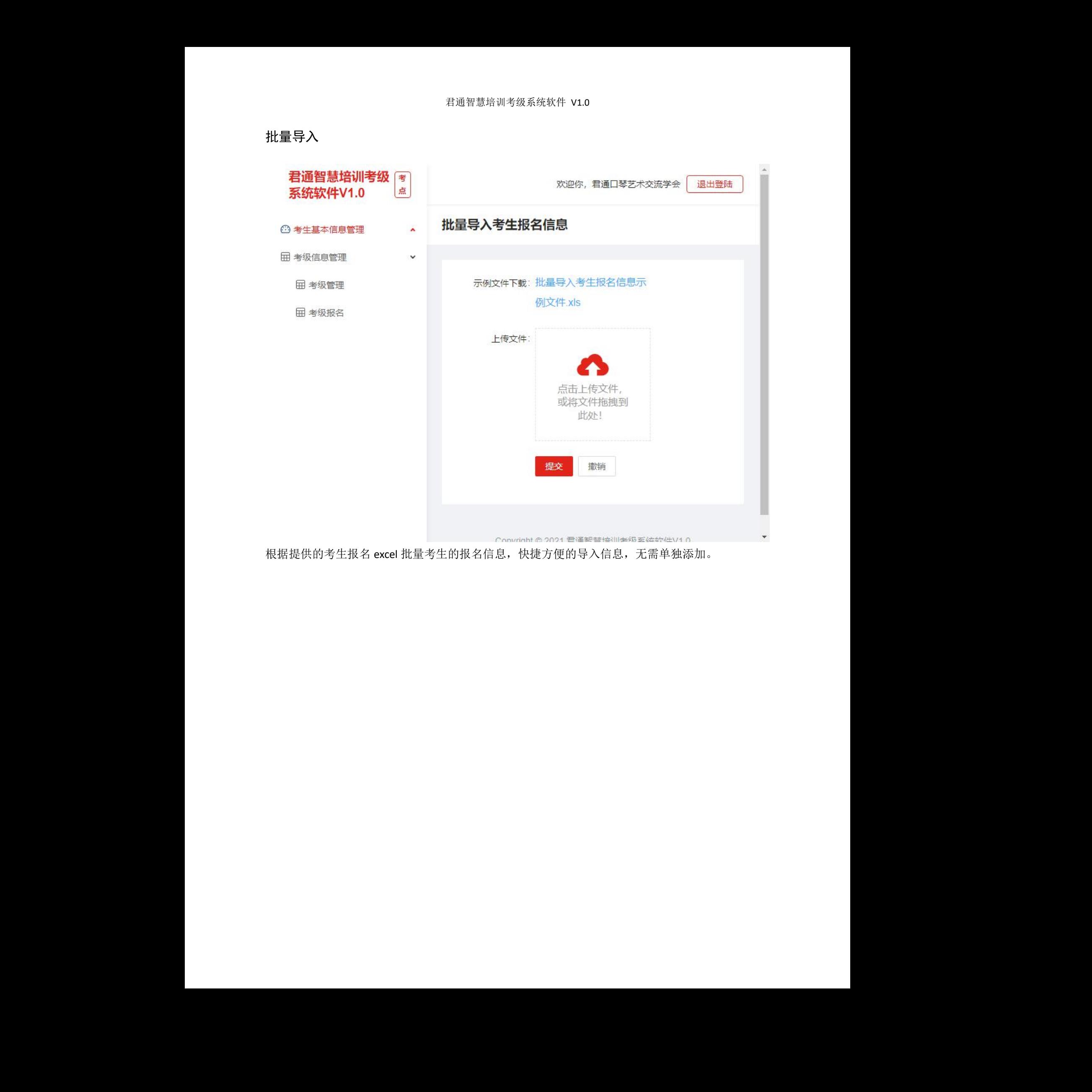

根据提供的考生报名 excel 批量考生的报名信息,快捷方便的导入信息,无需单独添加。

# <span id="page-9-0"></span>三、考生端功能模块介绍

# <span id="page-9-1"></span>**1.** 考生注册

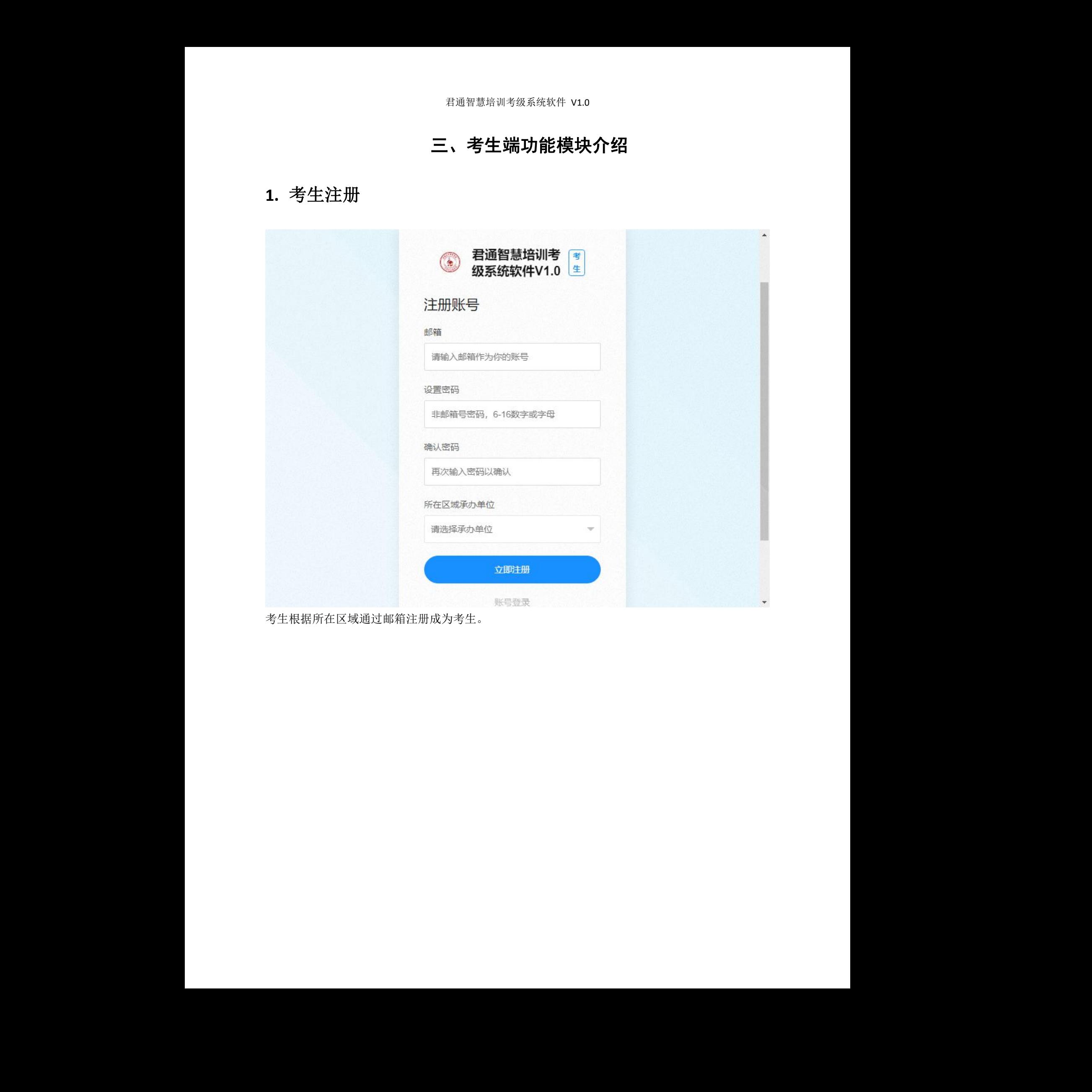

考生根据所在区域通过邮箱注册成为考生。

# <span id="page-10-0"></span>**2.** 用户登录

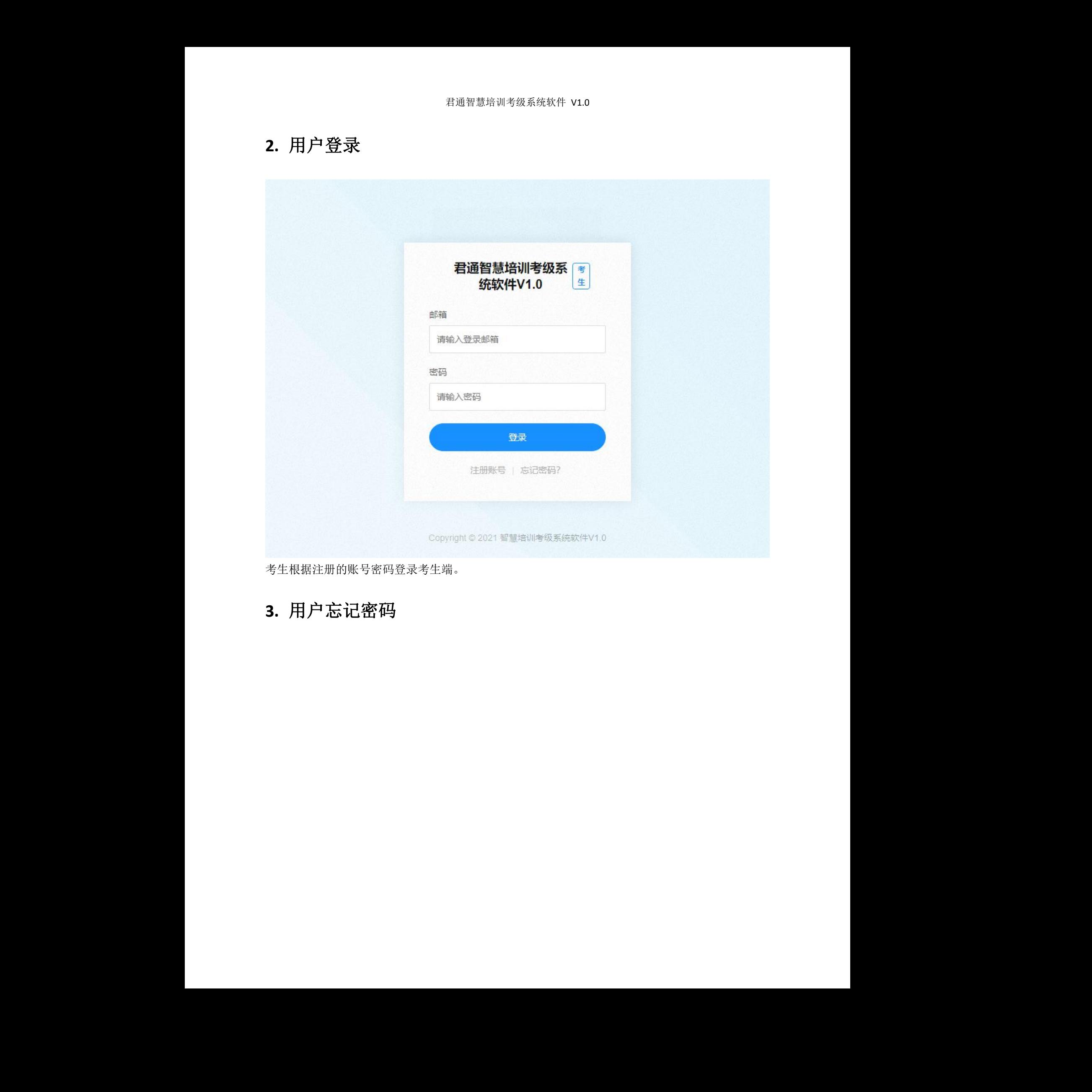

考生根据注册的账号密码登录考生端。

# <span id="page-10-1"></span>**3.** 用户忘记密码

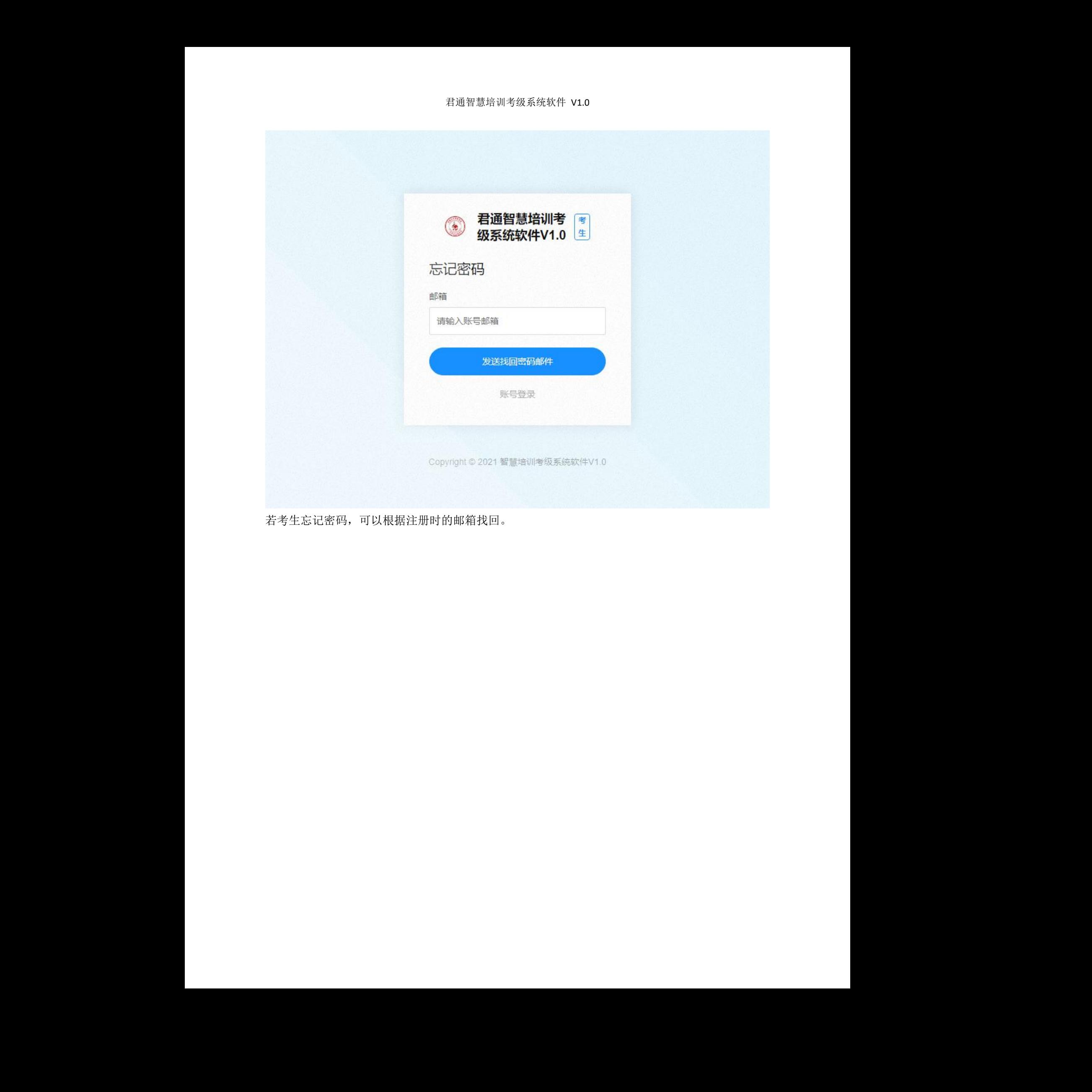

若考生忘记密码,可以根据注册时的邮箱找回。

## <span id="page-12-0"></span>**4.** 个人中心

<span id="page-12-1"></span>欢迎页

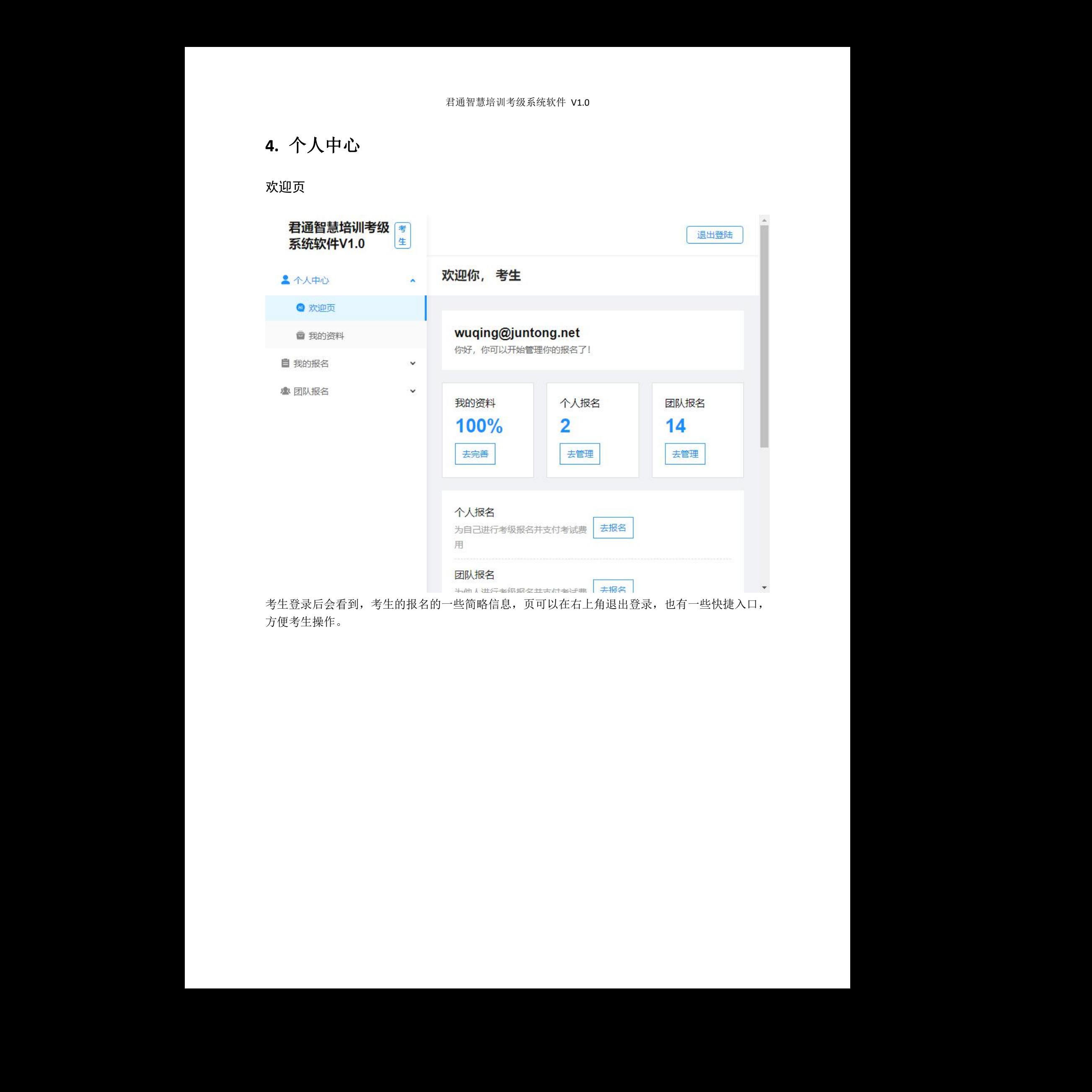

考生登录后会看到,考生的报名的一些简略信息,页可以在右上角退出登录,也有一些快捷入口, 方便考生操作。

<span id="page-13-0"></span>我的资料

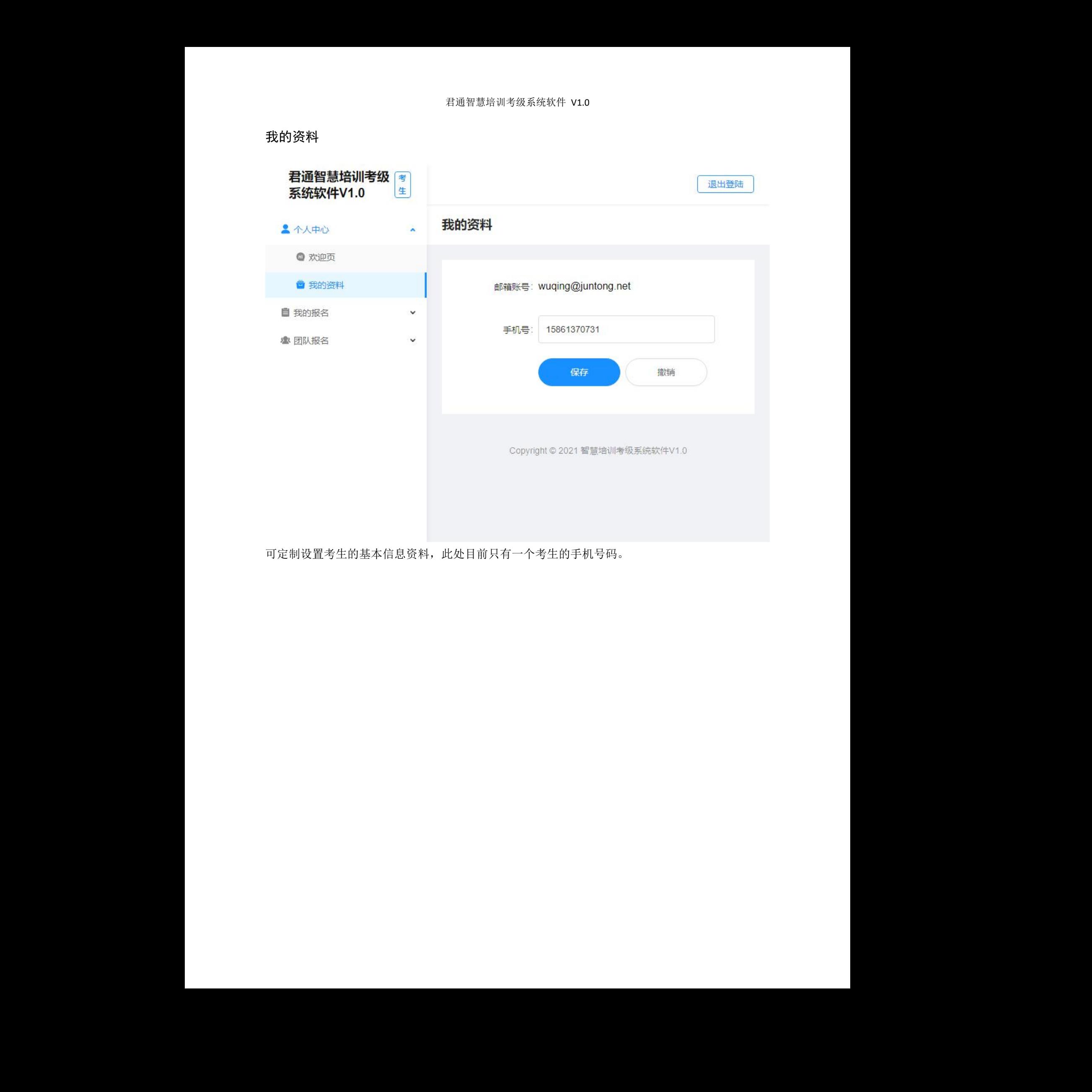

可定制设置考生的基本信息资料,此处目前只有一个考生的手机号码。

## <span id="page-14-0"></span>**5.** 我的报名

<span id="page-14-1"></span>报名管理

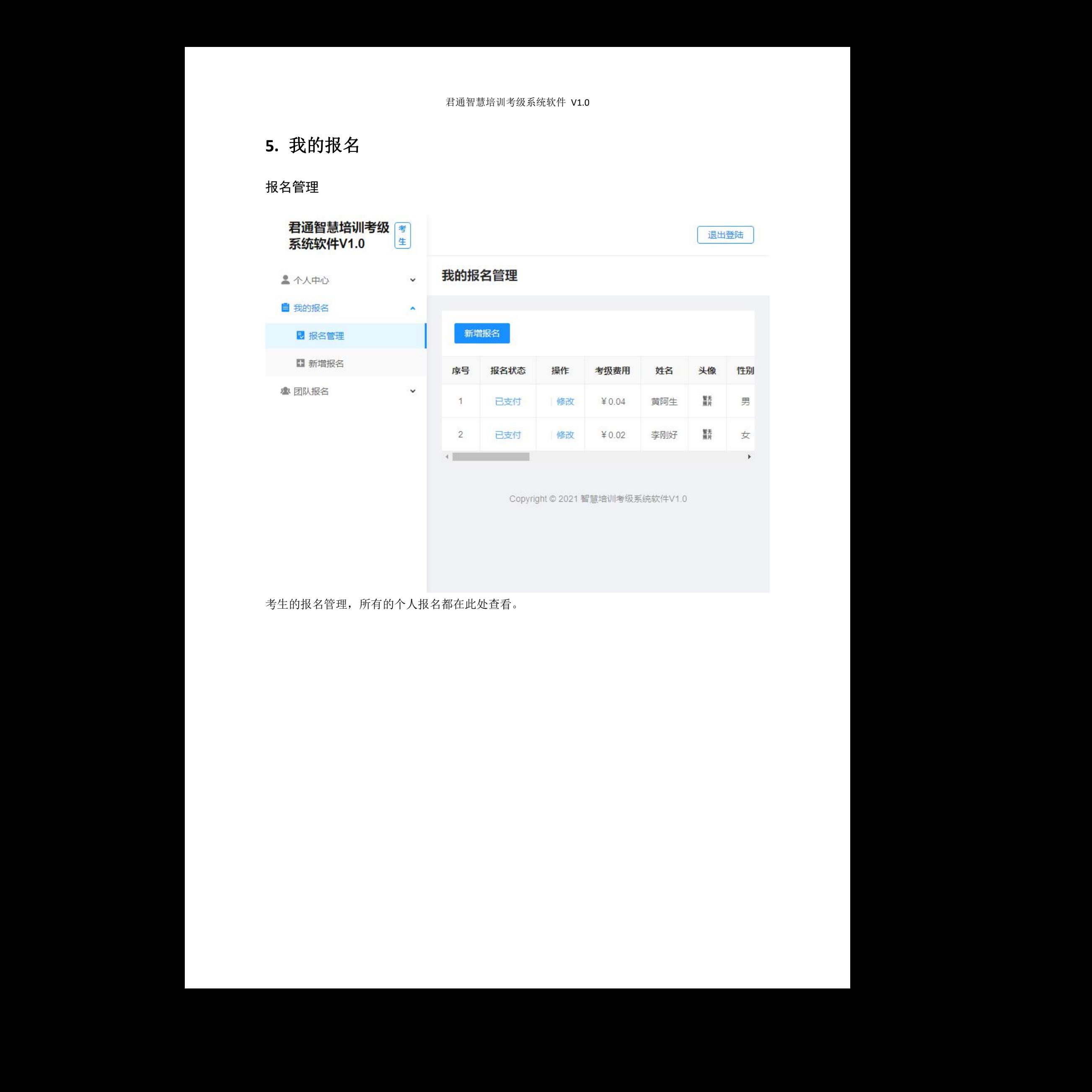

考生的报名管理,所有的个人报名都在此处查看。

<span id="page-15-0"></span>新增报名

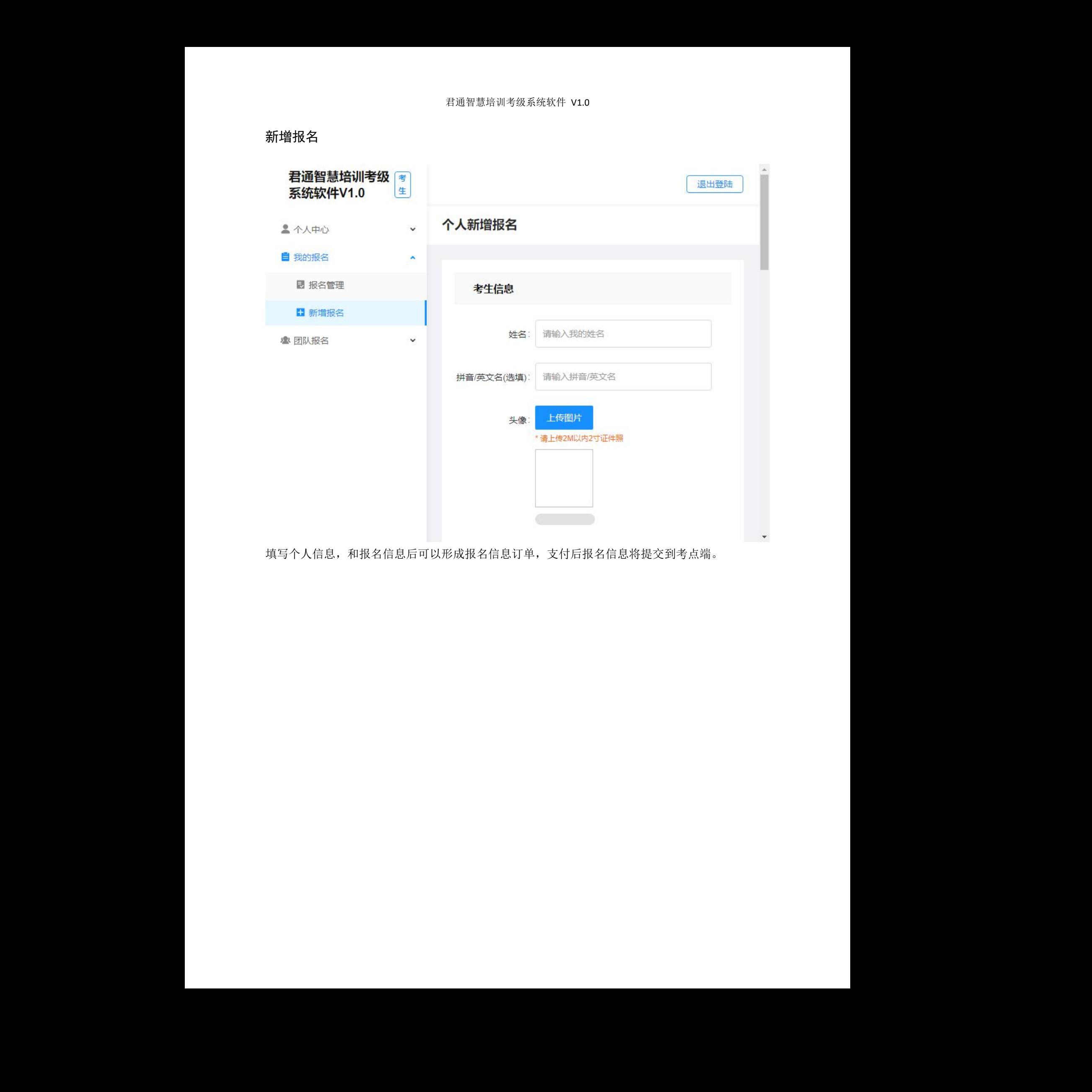

填写个人信息,和报名信息后可以形成报名信息订单,支付后报名信息将提交到考点端。 无锡君通

## <span id="page-16-0"></span>**6.** 团队报名

<span id="page-16-1"></span>报名管理

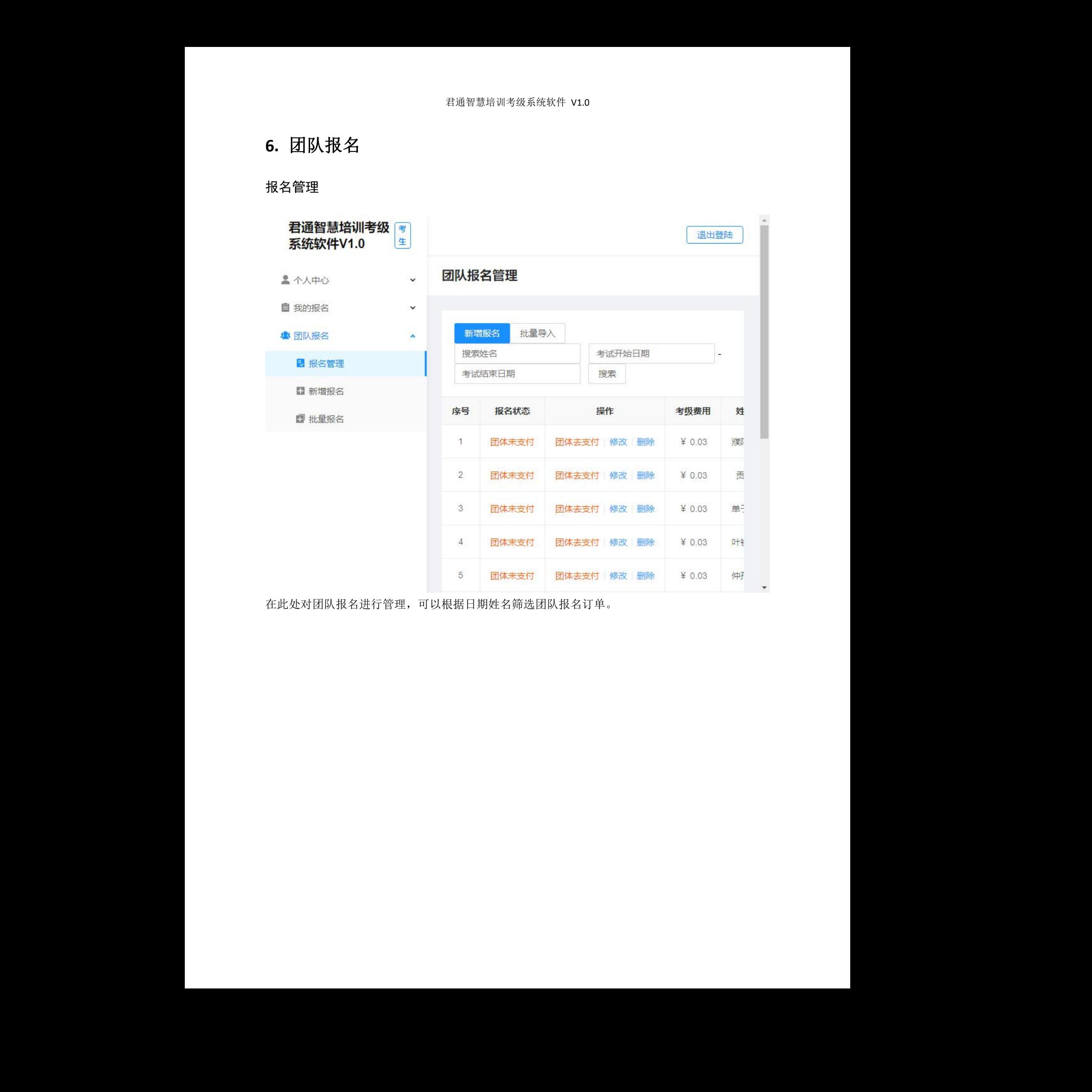

在此处对团队报名进行管理,可以根据日期姓名筛选团队报名订单。

<span id="page-17-0"></span>新增报名

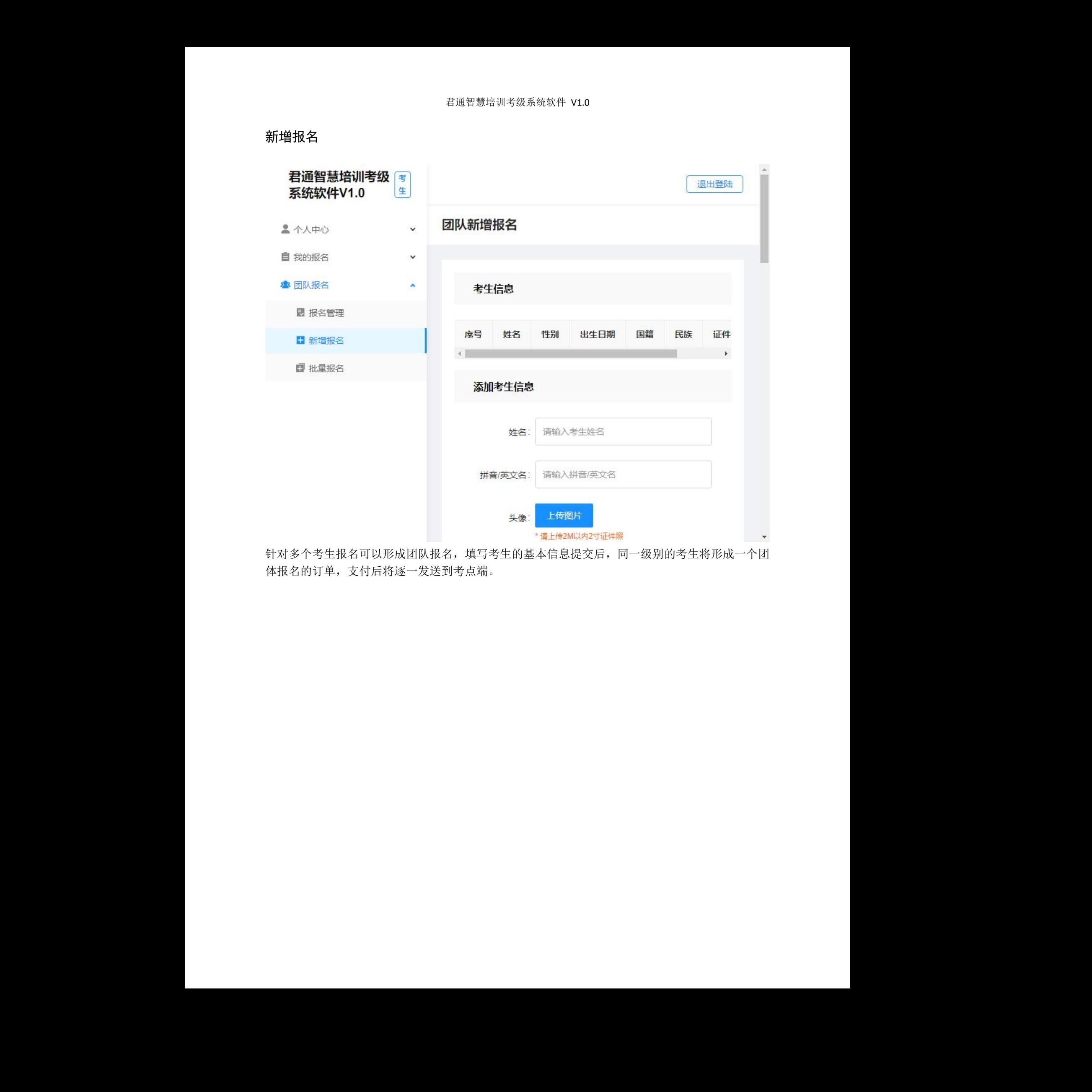

针对多个考生报名可以形成团队报名,填写考生的基本信息提交后,同一级别的考生将形成一个团 体报名的订单,支付后将逐一发送到考点端。 本信息提交后,同一级别的考生将形成一个团<br><br><br><br><br><br> <span id="page-18-0"></span>批量报名

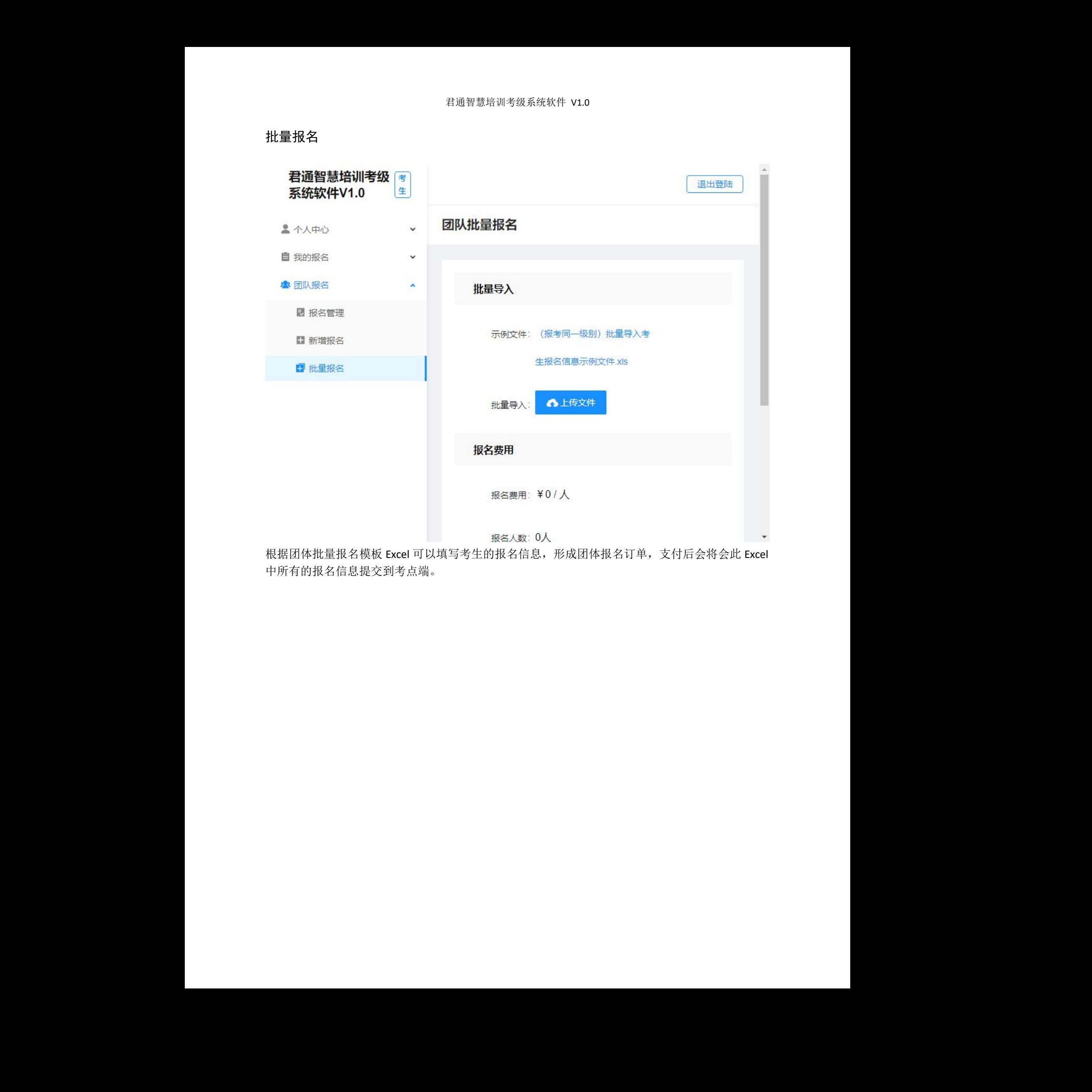

根据团体批量报名模板 Excel 可以填写考生的报名信息,形成团体报名订单,支付后会将会此 Excel 中所有的报名信息提交到考点端。 ,,形成团体报名订单,支付后会将会此 Excel<br>,<br><br>